# NETGEAR<sup>®</sup> Installation Guide

**NETGEAR ProSafe Wireless-N Access Point WNAP210**

# **Start Here**

Follow these instructions to set up your wireless-N access point. You can also consult the documentation links on the *Resource CD* or the NETGEAR knowledge base at *http://kbserver.netgear.com*. Please consult the *Resource CD* or the Documentation link on the user interface to access the *Reference Manual* for instructions on advanced configuration options.

Estimated Completion Time: 20 minutes.

**Tip**: Before mounting the WNAP210 Wireless-N Access Point in a high location, first set up and test the WNAP210 to verify wireless network connectivity.

# **Product Contents**

The WNAP210 contains the following:

- Wireless Access Point
- Ethernet Cable
- Power Adapter
- Vertical stand feet (2)
- Wall Mounting Kit (2 brackets, 2 anchors, 2 screws)
- *Installation Guide*
- *Resource CD*

# **First, Set Up the WNAP210**

## **1. CONNECT THE WIRELESS-N ACCESS POINT TO YOUR COMPUTER**

- a. Unpack the box and verify the contents.
- b. Prepare a computer with Internet access and an Ethernet adapter. If this computer is already part of your network, record its TCP/IP configuration settings. Configure the computer with a static IP address of 192.168.0.210 and 255.255.255.0 as the Subnet Mask.
- *(b) Power*: The green power light should be lit. If the power light is not lit, check the connections and check to see if the power outlet is controlled by a wall switch that is turned off.
- • *Test:* The Test light is on briefly when the WNAP210 is first turned on.
- *Ethernet*: The Ethernet (LAN) light should be lit (amber for 10/100 Mbps and green for 1000 Mbps) indicating that a connection has been made. If not, make sure the Ethernet cable is securely attached at both ends.
- *WLAN*: The blue wireless light may blink indicating wireless activity.
- c. Connect an Ethernet cable from the WNAP210 to the PC.
- d. Securely insert the other end of the cable into the WNAP210 Ethernet port.
- e. Connect the NETGEAR Switching Power Supply from the wireless-N access point to an AC power outlet.

**Note**: Only connect your wireless-N access point using the switching power

supply provided with the WNAP210.

Check the lights on the front of the wireless-N access point:

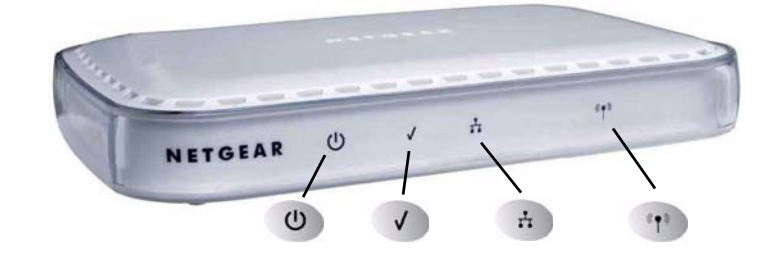

## **2. CONFIGURE LAN AND WIRELESS ACCESS**

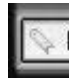

- 
- 
- 
- 
- 
- -
	-
	-
	-
	-
	-
	-

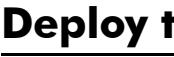

a. Configure the WNAP210 Ethernet port for LAN access.Connect to the WNAP210 by opening your browser and entering **http://192.168.0.236** in the address field.

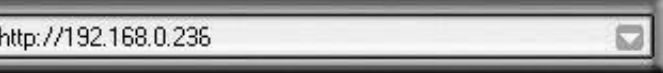

A login window will display.

b. When prompted, enter **admin** for the user name and **password** for the password, both in lower case letters.

> The NETGEAR ProSafe Wireless-N Access Point WNAP210 user interface will display.

c. Select Wireless Settings under the Setup menu on the left navigation pane and configure your wireless interface for wireless access.

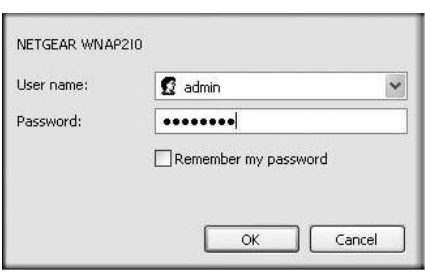

d. Then select WEP/WPA Settings under Security and configure the level of data encryption security for your network.

See the online help or the online Reference Manual for full instructions.

e. Finally, select Basic Settings under the Setup menu on the left navigation pane and configure the IP Settings for your network.

**Note:** If you change the default subnet of the LAN IP address, you will be disconnected from the WNAP210 Wireless-N Access Point user interface. To reconnect, reconfigure your computer with a static IP address within the new LAN IP subnet.

**Tip:** Before you deploy your wireless-N access point, reserve an IP address (based on the WNAP210's MAC address) on the DHCP server. That way, you can configure the wireless-N access point with a static IP address which you can always use to log in to make future configuration changes.

# **Deploy the WNAP210**

Now that you have finished the setup steps, you are ready to deploy the WNAP210 in your network. If needed, you can now reconfigure the PC you used in step 1 back to its original TCP/IP settings.

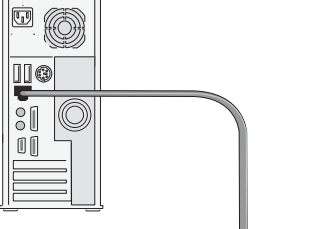

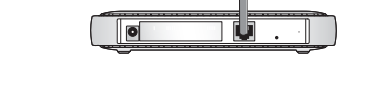

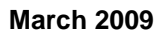

This symbol was placed in accordance with the European Union Directive 2002/96 on the Waste Electrical and Electronic Equipment (the WEEE Directive). If disposed of within the European Union, this product should be treated and recycled in accordance with the laws of your jurisdiction implementing the WEEE Directive.

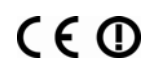

Disconnect the WNAP210 from the computer and place it where you will deploy it. The best location is elevated, such as a wall, ceiling, or the top of a cubicle. The access point should be placed near the center of your wireless coverage area and within line of sight of all the mobile devices.

> © 2009 by NETGEAR, Inc. All rights reserved. NETGEAR and the NETGEAR logo are registered trademarks of NETGEAR, Inc. in the United States and/or other countries. Other brand and product names are trademarks or registered trademarks of their respective holders. Information is subject to change without notice.

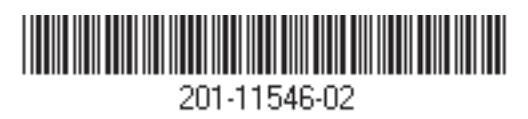

**Note:** A wall mounting kit is included with the WNAP210. The WNAP210 can be mounted vertically on a wall or horizontally on a ceiling. Instructions for using the mounting kit are in the online *Reference Manual* .

- Make sure the Power Supply is connected to the access point and plugged in to a working power outlet or power strip.
- Make sure you are using the NETGEAR Power Supply provided with your access point or if you are using PoE, check to make sure the switch powering the WNAP210 is working properly.
- Make sure the cable connectors are securely plugged in at the access point and the network device (hub, switch, or router).
- Make sure the connected device is turned on.

- 2. Connect an Ethernet cable from your WNAP210 wireless-N access point to a LAN port on your router, switch, or hub.
- 3. Connect the power adapter to the wireless-N access point and plug the power adapter in to a power outlet. The Power, WLAN and Ethernet lights should light up. **Tip:** The WNAP210 supports Power Over Ethernet (PoE). If you have a switch that provides PoE, you will not need to use the power adapter to power the WNAP210. This can be especially convenient when the WNAP210 is installed in a high location far from a power outlet.

## **Now, Verify Wireless Connectivity**

Before installing in a remote location, use a computer with an 802.11g, 802.11b, or 802.11n wireless adapter and verify connectivity by using a browser such as Netscape®, Internet Explorer, or Mozilla Firefox® to connect to the Internet, and check for file and printer access on your network.

**Note**: If you cannot connect, see the Troubleshooting Tips in this guide or the link to the *Reference Manual* on the *Resource CD*.

## **Troubleshooting Tips**

Here are some tips for correcting simple problems you may have.

#### *No lights are lit on the access point.*

The access point has no power.

### *The Ethernet light is not lit.*

There is a hardware connection problem.

### *The WLAN light is not lit.*

The access point's antennas are not working.

- If the Wireless LAN activity light stays off, disconnect the adapter from its power source and then plug it in again.
- Contact NETGEAR if the WLAN light remains off.

#### *I cannot configure the access point from a browser.*

Check these items:

- The WNAP210 is properly installed and it is powered on. Check that the Ethernet port LED is green to verify that the Ethernet connection is OK.
- If your PC uses a Fixed (Static) IP address, ensure that it is using an IP Address in the range of the WNAP210. The WNAP210 default IP Address is 192.168.0.236 and the default Subnet Mask is 255.255.255.0. The WNAP210 default setting is for a static IP address. If the network where you are connecting it is using DHCP, configure it accordingly. See the Reference Manual on the *Resource CD* for the Wireless Access Point for more details.

**Note:** The factory default reset button and the default settings for your wireless-N access point are located on the label at the rear of your WNAP210.

#### *I cannot access the Internet or the LAN with a wireless capable computer.*

Confirm that the network is connected to the Internet. The problem could be with the router and not with the access point.

There is a configuration problem. Check these items:

- You may not have restarted the computer with the wireless adapter to have TCP/IP changes take effect. Restart the computer.
- The computer with the wireless adapter may not have the correct TCP/IP settings to communicate with the network. Restart the computer and check that TCP/IP is set up properly for that network. The usual setting for Windows on the Network Properties is set to "Obtain an IP address automatically."

• The access point's default values may not work with your network. Check the access point default configuration against the configuration of other devices in your network.

• For full instructions on changing the access point's default values, consult the documentation links on the *Resource CD* or on the menu of the wireless-N access

- 
- point user interface.

## **Technical Support**

Thank you for selecting NETEAR products.

After installing your device, locate the serial number on the label of your product and use it to register your product at *http://www.netgear.com/register*. Registration is required before you can use our telephone support service. Registration via our web site is strongly recommended.

Go to *http://kbserver.netgear.com* for product updates and Web support*.* For Warranty and Regional Customer Support information, see the *Resource CD* that came with your

product.

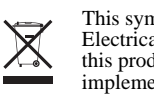